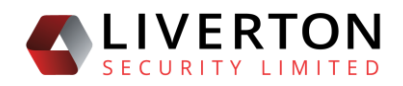

# LIVERTON SECURITY DOMAIN NAME SYSTEM (LDNS)

#### Process for Creating a New Domain

- 1. Select **Domains/All** from the menu
- 2. Select **Create New**
- 3. Select the Agency the domain is to be assigned.
	- a. For AGENCY SUPER/USER this can only been their associated Agency
- 4. Enter Prefix
	- a. This is the name of the domain without the '.govt.nz' or '.parliamemt.nz'
- 5. Select the Suffix for '.govt.nz' or '.parliament.nz'
- 6. Domain contact can be entered at this stage
- 7. Select **Save**
- 8. Only the General Information and Business Case tabs are available
- 9. Select the **Business Case** tab
- 10. A MS-Word template is available to download
	- a. This template provides guidance on creating the business case for the new domain. DIA requires this information to enable it to make an informed decision on whether to approve the domain.
- 11. Select **Create New Business Case** to start entering information
- 12. Enter supporting information into the form
- 13. Select **Save**
- 14. Once the domain is ready to be submitted to DIA for approval, select the **Apply for Approval** button
	- a. This will Change the Domain Status to **Pending Approval** and return the user to the Domain List

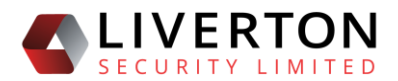

### Moderation Process

Once a domain has been submitted for approval, a Moderator approves or declines the application.

#### Domain Setup Process

- 15. The new Domain will be listed in the **Not Published** list on the home screen.
	- a. The domain is also available from the Domains/All menu
- 16. Five additional tabs are now available to the user
- 17. For a domain to be published, four items must be completed:
	- a. A Name Service must be assigned to the domain
	- b. A Registrant, Admin and Technical contact must be assigned to the domain
	- c. A new DNZ Zone must be created
	- d. At least one DNS Record must be added to the DNZ Zone
- 18. Select the **Name Service** tab
- 19. Select the blue **Name Service List** button
	- a. This will display a list of all available name services
		- i. A name service is a collection of name servers
	- b. Select the required name service
		- i. This will typically be the **Liverton Security Name Servers**
		- ii. The Name Service information will be displayed in the NS fields
- 20. Select **Save**
	- a. The Name Service tab will be shaded green to show that a valid name service has been assigned to the domain.
- 21. There will be no Current DNS Zone as this is a new domain.
- 22. Select the **Draft** tab
- 23. Select Create New DNS Zone
- 24. Enter the zone information. Recommended settings are:
	- a. **SOA EMail:** hostmaster.digital.govt.nz.
	- b. **SOA NegTTL:** 300
	- c. **SOA Primary:** ns1.digital.govt.nz.
	- d. **TTL:** 3600

(NB: The SOA Email should NOT include the '@' character)

- 25. Select **Save**
	- a. A table will appear with the new zone information.
	- b. Multiple Draft Zones can be supported

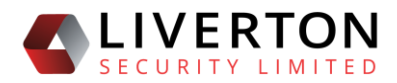

- c. The Draft tab will be shaded orange to show that there is a least one draft zone for the domain.
- 26. Select the **Show DNZ record** button (icon with an eye)
- 27. Any associated zone records will be displayed
- 28. Select **Create New DNS Record**
- 29. Enter the required DNS record information
- 30. Select **Save**
	- a. The DNS Record information will be added to the DNS Records table

### Publishing a Zone

- 31. Once a zone is ready to be published, select the **Edit** button on the DNS Zone that is to be published.
	- a. Check the information is correct
	- b. If information is missing (e.g. contact information) then the **Validate** button will not appear
	- c. Select **Validate**. This will check the data is formatted correctly
	- d. If the zone validates correctly a date field and Publish button will be displayed
- 32. To publish immediately, select the **Publish** button
- 33. To publish at some future date time, select the date/time field
	- a. A Date/Time picker window will appear.
	- b. Select the future date for publishing the domain and select **Apply**
	- c. The date in the Publishing Scheduled On field will change to the selected future date/time.
- 34. Select the **Publish** button
	- a. The Scheduled tab will be shaded blue to show that there is a least one zone scheduled to be published.
	- b. Zones cannot be edited once scheduled for publishing.
- 35. The scheduled zone will be published when the Publishing Scheduled On date arrives
	- a. This will automatically move the zone to the Current tab
	- b. Multiple zones can be scheduled for publishing. They will be published in the order of the Publishing Scheduled On dates as each date arrives
	- c. The Current tab will be shaded blue to show that there is a current live zone for the domain in the Name Servers
	- d. Any previous Current zones will be moved to the Historic tab

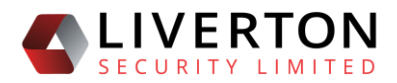

## Cancelling Zone Publishing

- 36. Publishing of a Scheduled zone can be cancelled provided the system has not started the
	- process of publishing the zone
		- a. Select the blue **Scheduled** tab
		- b. Select the **Edit** button on the zone
		- c. Select the **Cancel Publishing** button to cancel.
			- i. A comment can be entered into the Comments field if required
			- ii. The Zone Record will be returned to the Draft tab
- 37. Any Draft or Scheduled zone can be deleted by selecting the Delete button associated with

the zone

a. This delete cannot be undone

## Copying a Zone Record

38. Any existing zone record can be copied by selecting the Copy button associated with the zone.

# Editing a Zone

To edit a zone, it must be copied as a new draft zone. An existing current or historic zone can be copied as a new draft zone. Once completed, the draft zone can be published immediately or scheduled for a future date. Once the zone has been published the previous current zone is moved to the historic tab.

- 39. Navigate to the zone that needs to be edited
	- a. Select **Domains/All** and use the search field or go to the page on which the domain is listed
	- b. Select the domain
- 40. Select the **Current** tab. The current list of DNS Records will be displayed.
- 41. Press the blue copy icon to copy the DNZ zone
	- a. The draft DNS zone and the DNZ records will appear in the Draft tab
	- b. The draft tab will display as yellow, indicating that at least one draft zone exists.
- 42. Select the **Edit** icon to change a specific DNS record OR select **Create New DNS Record** to add a new DNZ record
- 43. Once completed, to publish the draft zone please refer to the Publishing a Zone section.